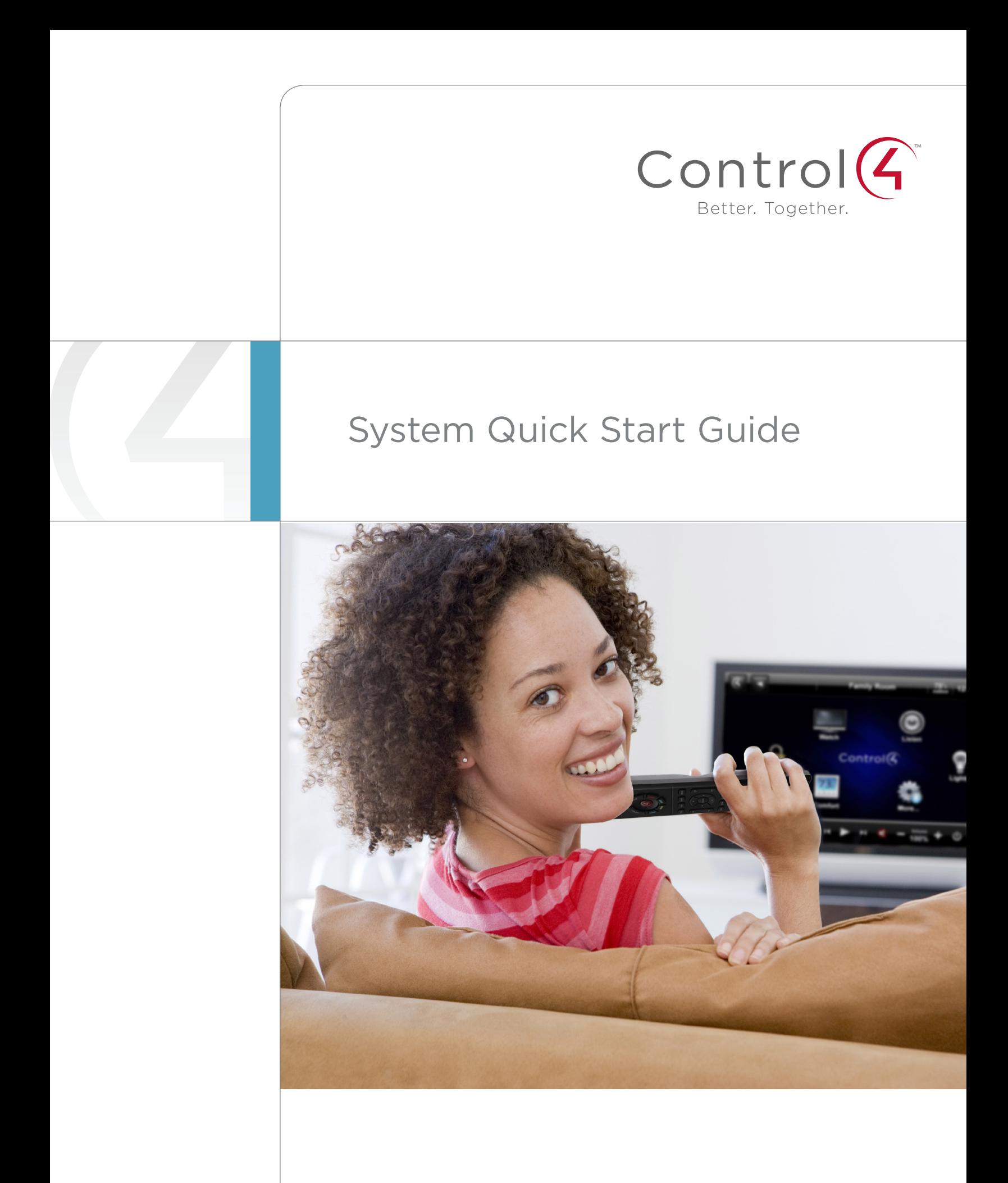

#### Disclaimer

Control4® makes no representations or warranties with respect to this publication, and specifically disclaims any express or implied warranties of merchantability or fitness for any particular purpose. Control4 reserves the right to make changes to any and all parts of this publication at any time, without any obligation to notify any person or entity of such changes.

Trademarks

Control4 and the Control4 logo are registered trademarks of Control4 Corporation. Other product and company names mentioned in this document may be the trademarks or registered trademarks of their respective pany owners.

#### Legal Notices

MPEG

Fraunhofer IIS and Thomson. MPEG Layer-3 audio coding technology licensed from Fraunhofer IIS and Thomson. Supply of this product does not convey a license nor imply any right to distribute content created with this product in revenue-generating broadcast systems (terrestrial, satellite, cable, and /or other distribution channels), streaming applications (via Internet, intranets, and/or other networks), other content distribution systems (pay-audio or audio-on-demand applications, and the like) or on physical media (compact discs, digital versatile discs, semiconductor chips, hard drives, memory cards, and the like). An independent license for such use is required. For details, visit http://mp3licensing.com.

Decisionmark is the service provider of analog and digital TV off-air cable and satellite channel list.

Radio Locator is the service provider of AM/FM channel list.

© 2005-2008 All Media Guide, LLC provides music and video recognition technology that provides cover art and related text that enriches the Control4 user Navigators.

GNU

GNU GENERAL PUBLIC LICENSE TERMS AND CONDITIONS FOR COPYING, DISTRIBUTION AND MODIFICA-TION (Section 3.b.)

You may copy and distribute the Program (or a work based on it, under Section 2) in object code or executable form under the terms of Sections 1 and 2 above provided that you also do one of the following:

Accompany it with a written offer, valid for at least three years, to give any third party, for a charge no more than your cost of physically performing source distribution, a complete machine-readable copy of the corresponding source code, to be distributed under the terms of Sections 1 and 2 on a medium customarily used for software interchange. The complete text for this license is available on the Control4 web site at: http:// www.control4.com.

Gracenote

Gracenote®, Gracenote logo and logotype, and the "Powered by Gracenote" logo are either a registered trademark or a trademark of Gracenote, Inc. in the United States and/or other countries.

Music and DVD recognition technology and related data are provided by Gracenote®.

Gracenote is the industry standard in Music and DVD recognition technology and related content delivery. For more information, visit www.gracenote.com.

#### Copyright

Copyright © 2012 Control4. All rights reserved. Control4, the Control4 logo, the Control4 iQ logo and the Control4 certified logo are registered trademarks or trademarks of Control4 Corporation in the United States and/or other countries. All other names and brands may be claimed as the property of their respective owners. Pricing and specifications subject to change without notice.

No part of this publication may be reproduced, photocopied, stored on a retrieval system, or transmitted without the express written consent of the publisher.

Contact Information Control4 Corporation 11734 S. Election Road Salt Lake City, UT 84020 USA http://www.control4.com

Part Number: 200-00153, Rev H (OS 2.2.4) Control4 Quick Start Guide. August 31, 2012

# **Contents**

#### **Introduction**

#### **Account Setup**

- Register Your System
- Set Up 4Sight
- Set Up Remote Access
- Set Up Internet Music
- Set Up 4Store

#### **Customize Your System**

#### **Navigate Your System**

- Navigators and Interfaces
- List Navigators
- 2, 3, and 6-Button Keypads
- Navigator on the Web
- MyHome for Mobile Devices, Smartphones, or PCs/Tablets
- Navigator on Touch Screens and On-Screen Devices
- Navigator Interface
- Control4 Home Page
- Secondary Pages
- Change Rooms
- Device Controls
- Control4 Home Page Buttons
- Listen
- Watch
- Security
- Comfort
- Lighting
- More
- Settings
- Apps

#### **Composer HE**

- **Composer ME**
- **FAQ**
- **Additional Information**

# Introduction

Welcome to the Control4® world of home automation! This *System Quick Start Guide* gives you quick information about how to start enjoying your Control4 system using OS 2.2.4 right away.

Your Control4 Dealer or Installer may have given you this guide after he or she installed your system. If so, is the system working the way you expected it to? After you read through this guide along with the Control4 *System User Guide* (available on the Control4 website Product pages), and learn how your system works, if you still have questions, don't hesitate to contact your Control4 Dealer. Your Dealer may have some great suggestions to make your system perform even better!

In this guide, you'll learn some basics about how to:

- • Set up your account and register your system.
- • Customize your system your way.
- • Use the Navigators to manage lights, music, videos, Audio and Video Intercom, security, heating and cooling, and more.
- Use 4Store to purchase and use apps on your Navigators.
- • Learn about Composer Home Edition (HE, sold separately) or Composer Media Edition (ME) if you want even more control over your system.

Your Control4 system lets you automate many of the compatible electrical, electronic and motorized devices in your home, helping to make your lifestye more satisfying for you and your family. You can:

- Control all your lights from one or more keypad buttons.
- • Control your video, movies, music, lights and window shades in the home theater using your System Remote Control, Touch Screens, MyHome devices, etc.
- • Play music in every room or on the patio with Media Zones.
- • Control heating, air conditioning, the alarm system, sprinklers, garage door opener, fireplace, swimming pool, spa, and much more from a keypad or your Navigators.
- • Use Intercom to send and receive audio and

video (requires at least two Touch Screens that support Audio or Audio/Video Intercom).

- Monitor and automate your home remotely. Use this guide along with the Control4 *System User Guide* to learn about managing your Control4 system when you're away.
- • Control equipment and devices in specific rooms. The Navigators (Touch Screens, On-Screen Navigator, or MyHome) let you control devices in one room or the whole house. If your Navigator isn't controlling the room you want, just change rooms (see "Change Rooms")!
- • Manage up to eight (8) devices per room. For example, you can manage your TV, Receiver, Tuner, DVD player, movie projector and screen, and more within the same room.

Check out the Control4 *System User Guide* on the Control4 website Products page (see "Resources" later in this document) to learn about what you can do with your system.

# Account Setup

Your Control4 Dealer may have already set up your personal account on my.control4.com and set up access to 4Store. If so, you can skip the next section. If not, you'll need to do the following things right away; otherwise, your system will not be fully functional.

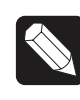

NOTE: Control4 requires that you create a my.control4.com account and register your Controller before using your new system.

### Register Your System

Go to my.control4.com to register your Controller and set up your Control4 account. An account is required so your system software can access and download information about movies, music, TV channels, software updates, 4Store, etc., and it also gives your Dealer access to that account for maintenance and updates on your system. You and your Dealer may need to use this website from time to time to update your system, assign purchased licenses, or fix any problems that occur. You can access your Control4 account information there too. To register your system:

- **1** Open an Internet browser and go to www. my.control4.com.
- **2** Click the Create Account tab, and enter the requested devices in the online form.
- **3** After you've entered your information, click Create Account at the bottom of the form.
- **4** You'll be prompted to register your Controller. It's best to do this now and your Dealer or Installer can help you if you need it.
- **5** Write down your **Account Name, Email Address** and **Password** (see below) and refer to it when you log into my.control4.com.

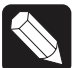

NOTE: Keep this information in a safe place.

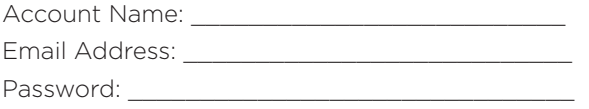

# Set Up 4Sight

4Sight™ lets you access your Control4 system remotely from any Internet connection in the world via the Control4 Web Navigator. 4Sight lets you receive customized email notifications related to system events as they occur. You can set up a 4Sight account (requires a small annual membership fee) in your my.control4.com account. For more information about 4Sight, visit my.control4.com.

# Set Up Remote Access

You or your Dealer can set up Remote Access from your my.control4.com account or from your Touch Screens or On-Screen Navigator. See the Control4 *System User Guide* to learn how to set up Remote Access.

# Set Up Internet Music

Set up a music service or access to music, for example, Rhapsody® (requires a subscription), iTunes, MediaMonkey, Windows Media Player, and more. See "Rhapsody" or "Digital Music" later in this guide, or talk to your Dealer for details.

# Set Up 4Store

You can set up a 4Store account and use 4Store.com to download purchased apps to run on your Touch Screens, MyHomePC, or On-Screen Navigators for an enhanced home network experience. See "Apps" later in this guide.

# Customize Your System

You can customize your system a variety of ways. Your Installer can help you with complicated tasks or fine tuning for a better lifstyle experience.

- Your Navigators (System Remote Controls, Touch Screens, devices that use MyHome, On-Screen Navigators, etc.) let you perform all or most of your automated tasks (see " Navigate Your System" next). Your Installer can show you how to use your system and Navigators. Also, refer to the Control4 *System User Guide*.
- If you're a 'do-it-yourselfer,' Composer HE (sold separately) or Composer ME (free download) are apps that run on your PC and let you change some system configurations. Ask your Dealer about these products if you're interested.
- Custom Home templates let you create your own Custom Home page on Touch Screens and the On-Screen Navigator. See "Add a Custom Home Page" later in this guide (not available on devices that use the MyHome app).

# Navigate Your System

A variety of Control4-supported Navigators (some require additional purchase) are at your fingertips to control your system (see below).

### Navigators and Interfaces

- List Navigators (System Remote Controls)
- • 2, 3 or 6-Button Keypads
- • 5" or 7" Touch Screens (in-wall, portable, tabletop)
- On-Screen Navigator (the Control4 menu on your TV)
- MyHome (optional, displays as an app on your iPhone, iPad, Android, or PC)
- • 4Sight Web Navigator (optional, for web access)
- Door Station (for Audio and Video Intercom)

### List Navigators

#### **Control4 System Remote Control**

The Control4 System Remote Control (or 'remote') is a great way to manage your Control4 home. This universal remote can replace all other remotes in your home, combined. The red **4** button on the remote turns on your TV and displays the On-Screen Navigator (see "Control4 Home Page" later in this guide), and from there you control the devices in your system.

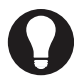

TIP: No matter where you are in the system, you can always press the red **4** button on your remote to return to the main menu.

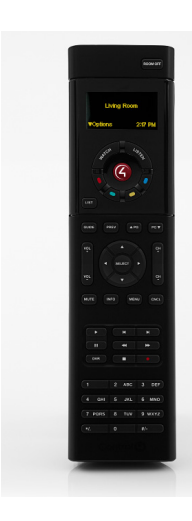

To learn how to use the remote, see the *System Remote Control User Guide* on the Control4 website for your particular model (see "Additional Information" too). The photo shown here is an SR-250.

*Basic Remote Buttons* 4: On-Screen Navigator. Watch: Watch TV. Listen: Listen to music. Select: Make a selection.

#### *Remote Programmable Buttons*

Ask your Dealer or Installer to 'program' the four (4) colored buttons or other buttons on your remote so you can automate specific devices. Or if you prefer you can program them yourself (see the *Composer HE User Guide*).

Write down the action that each colored button performs below (for example, the Red button turns on the TV to Channel 940).

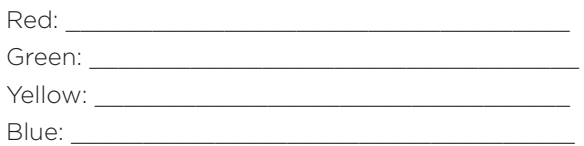

#### *Remote Navigation*

Your remote starts the On-Screen Navigator (on your TV). Navigating the system is easy; after you start the TV (Watch, Listen, etc.), just use the arrow keys and the **Select** button on your remote to scroll to and select the device you want to manage, for example **Satellite**, or simply press a colored button programmed for a specific action.

TIP: The On-Screen Navigator shows basically the same icons as those displayed on your Touch Screens.

If your remote has an LCD screen (for example, the SR-250 shown previously), use the List window to control your system. See the *System Remote Control User Guide* for your remote to learn how to manage your system from the remote.

#### *Room Control*

Select the room you want to control. At the top of the On-Screen Navigator's page, select another room. When the other room name displays, you can manage the devices in that room. You can do this on Navigators in other rooms too! For example, on a Touch Screen that's placed in the Kitchen, select Family Room. That way, you can control devices in the Family Room from the Touch Screen in the Kitchen even though that Touch Screen is in a different room.

### 2,3 and 6-Button Keypads

Customize Control4 lighting and keypads for many scenarios and for navigation. Lighting Scenes, for example, are a popular way to use keypads. Your Dealer can help you create Lighting Scenes, or you can create them yourself in Composer HE. See "Composer HE" for details.

### Navigator on the Web

Use Web Navigator to access and control your system remotely via the Internet. Your Installer can set up access for you. Web Navigator requires that you have a valid account on my.control4.com and a 4Sight subscription. See "Account Setup" for details.

- **1** After setup, open a Web browser, and go to http://www.my.control4.com.
- **2** Click My Account.
- **3** Click Web Navigator.

# MyHome for Mobile Devices, Smartphones or PCs/Tablets

MyHome® on your iPhone, iPod Touch, iPad, Android, PC, Mac, or Tablet device is a fun, portable way to control your system when moving around the house.

To use MyHome, you'll need a license (see your Dealer) and then you can download the app for the device(s) from the Apple iTunes Store (iPad, etc.), Marketplace (Android), or apps for the PC, Mac, or Tablet from www.control4.com (see "4Store" for details).

Ensure that you have a valid account on my.control4. com, a 4Sight subscription, a 4Store account, and a MyHome license. See also Control4 *MyHome Setup Guide for Homeowners* on the Control4 website to learn how to use the MyHome app. Not all features are supported on these devices, however, e.g., access to 4Store.com.

# Navigator on Touch Screens and On-Screen Devices

Touch Screens and On-Screen Navigators display basically the same icons, but with slight variations.

# Navigator Interface

Use a Touch Screen, MyHome, or your TVs On-Screen Navigators (via the remote) to control your system. If you use a Touch Screen or MyHome, just tap the screen to select an item.

# Control4 Home Page

The Touch Screens, On-Screen Navigators, and MyHome show the following elements on the Control4 Home page (see the next figure). Options display either as button icons you select or as dropdown menus.

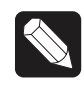

NOTE: Only devices installed and added to your system display and become available in the Navigators.

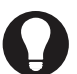

TIP: Customize your own page! See "Add Custom Home Pages" for details.

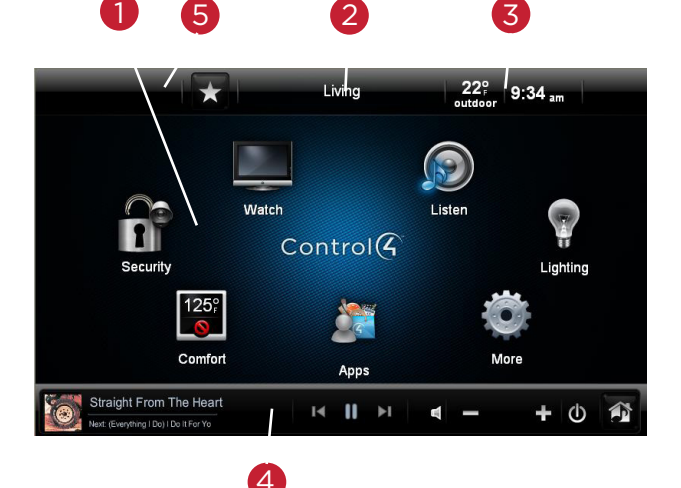

#### **Navigator Buttons**

(1) Watch: Select to watch videos and movies from connected media devices or on your TV.

(1) Listen: Select to listen to radio stations, Internet/ subscription music, iPods, CDs, stored music, etc.

(1) Lighting: Select to turn one or a bunch of lights on or off at the same time, dim lights, use Lighting Scenes, etc.

(1) More: Select to view or change settings, motors or sensors, Wakeups, Intercom, general info, etc.

(1) Apps: Select to run apps purchased on 4Store (not available on MyHome).

(1) Comfort: Select to change your thermostat(s) settings.

(1) Security: Select to access your security system, security gate, Door Station, IP cameras, etc.

(2) Room. The top center of the screen displays the current room. Select to change rooms. See "Change Rooms" for details.

(5) Intercom. The top left of the screen shows an Intercom icon if intercom-supported Touch Screens and Door Stations are in the system.

(3) Time and Temperature. Displays automatically. The interior and exterior temperatures appear (if configured; also available in 24-hour format). To change the interior temperature, select the Comfort button and reset your Wireless Thermostat.

(3) WiFi strength. Displays how strong your WiFi signal is if the Touch Screen uses WiFi. This appears next to the time and temperature icons (not applicable on devices that support MyHome). (4) Media Dashboard. Displays the device's buttons (varies with media type): audio, video buttons, now playing, All Off, Room Off, Start, Stop, Pause, etc. when a device is on (use the remote's arrow buttons for On-Screen).

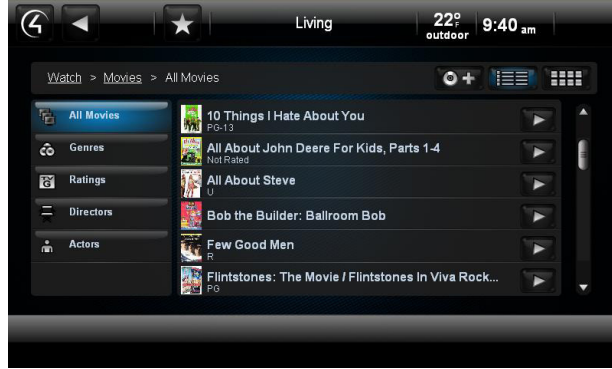

# Secondary Pages

The secondary pages show the menu selections, 4, Back, Intercom buttons, view options, breadcrumb links, Device Controls, and so on. Use the sort and list buttons to change how you view items (shown below).

#### **Common Button icons**

- 4. Return to the Control4 Home page or  $\curvearrowright$ Custom Home page.
- Back: Return to the previous page.

TIP: The 'breadcrumbs' links (in the previous example, Watch > Movies > All Movies) lets you navigate back or forward.

**O+ EE HILL** Sort/List buttons: Select the number, alpha, grid, or list views. Media Zones: View and change your zones. See

"Media Zones."

Favorites: View your favorites. See "Favorites."  $\rightarrow$ 

### Change Rooms

In the top middle of the screen the name of the current room is displayed. Select to change the

room. In Change Rooms, select the floor and room.

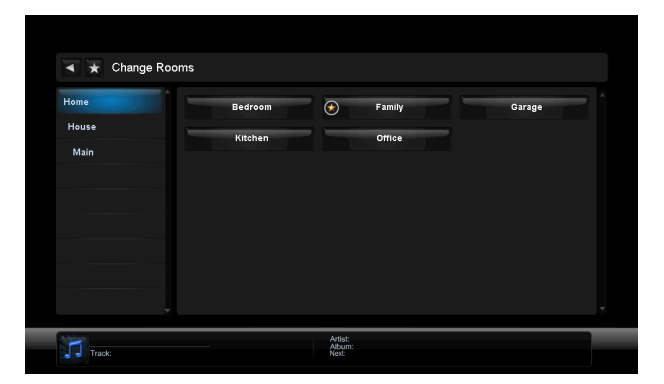

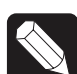

NOTE: In Change Rooms, a star next to the room indicates the current room.

### Device Controls

The Device Controls page (see next figure) appears in the Navigator for most audio or video devices, for example, DVDs, Media Players, and VCRs (see "Control4 Home Page Buttons").

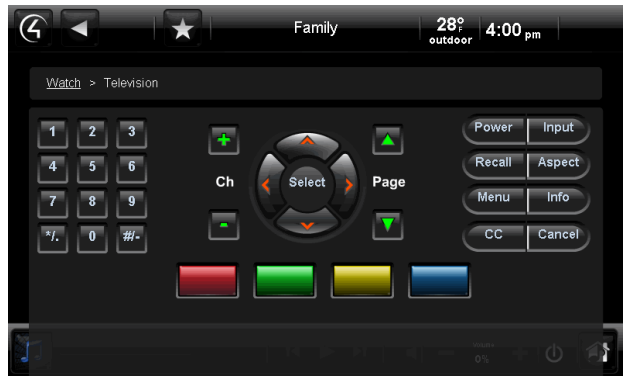

Each Device Control is a virtual representation of the controls on your device's remote. Select these buttons, or choose from the list of channels or stations, for example, if you select the **Watch** icon.

These controls do not display on the On-Screen Navigator. Use your remote in this case.

### Control4 Home Page Buttons

### **Listen**

The music options below depend on what's configured with your Control4 system. On the Control4 Home page, select Listen, view your options, and then select or manage:

- My Music (Digital Music): Lists My Artists, My Albums, My Genres, My Queue, and more. Here, you can create and manage playlists. My Music playlists come from your digital music collection via your network-attached storage device (NAS).
- Rhapsody (or other music services, e.g., Pandora). Displays when you subscribe to the service.
- iPod or iPort: Play music from your iPod.
- Media Zones: Use on the Media Dashboard to manage music zones by room (the Media Dashboard is not available for On-Screen Navigators; use the remote).
- **Satellite Radio**: Select a music channel to listen to.
- Internet Radio: Have your Installer set this up to listen to your favorite Internet stations.
- Tuner: When active, displays in your Media Dashboard. The Tuner icon on your On-Screen Navigator lets you access AM, FM and XM radio.
- Now Playing: View what's currently playing.
- Receiver/CD Changer/Disc Changer: Displays the Device Controls or Browse CDs.
- Network drive (NAS): Stores your music and videos. Music and movie cover art can be seen if scanned in.

Use your remote, the Media Dashboard, or a media page to control your music volume, change channels, play, stop, pause, fast forward, etc.

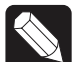

NOTE: The Sony STR-DA2800ES/DA5800ES Receivers display their own set of icons under Listen. See the *System User Guide* for details.

#### *Radio*

Use Listen to play the radio (AM, FM, XM, or Satellite).

- **1** From the Control4 Home page, select Listen > All Stations, Genres, or Sources to view your favorite stations.
- **2** Select the station to listen to.
- **3** Press the **Stop** button on the Media Dashboard, media page, or select **Room Off** on the remote to stop playing the radio.

#### *My Music*

Use Listen to play your digital music.

- **1** From the Control4 Home page, select **Listen** > My Music.
- **2** From the list, select My Artists, My Albums, My Genres, My Genre/Artist, My Playlists, or My Queue.
- **3** To view a list of music 'now playing' with cover art (if applicable) select **Now Playing**. The song currently playing appears in the Media Dashboard. You can select **Shuffle. Clear.** Repeat, or Edit.
- **4** To add songs to your digital music collection (My Music), scan the music using Composer ME, and select the + button in your music list.
- **5** To play a song or a playlist, locate the song or album, and select > (play). The song or playlist shows up in My Queue where you can use Save As Playlist.

#### *Create a New Playlist*

Use Listen to add your favorite songs or playlists in My Playlists to My Queue.

- **1** From the Control4 Home page, select Listen > My Music.
- **2** Select the song or album.
- **3** Select My Queue. In My Queue, select Save Playlist.
- **4** When prompted, name the Playlist.
- **5** Edit the Playlist, change the order of the songs, add, or delete songs from this menu.

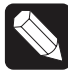

NOTE: Digital music playlists are not the same as Rhapsody or other subscription playlists. Refer to your subscription service's website.

#### *Media Zones*

Use Media Zones to play music in zones (rooms). Add or remove zones in one (1) or more rooms; adjust the volume; skip forward/back; use Room Off; or mute.

1 On the Media Dashboard, select the Media Zones icon (see "Secondary Pages"), or select Listen > Zones from a Touch Screen, MyHome, or remote.

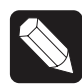

NOTE: You can only change zones when music is playing.

**2** Add a zone. Select Add Rooms, and then select

or de-select the rooms where you want to play or not play music. Select OK.

**3** Remove a zone. Select the room to stop playing music, and select Stop. Select OK.

#### *iPod*

Use iPod to listen to your iPod. Select My Playlists,

My Artists, My Albums, My Genres, etc. (composers, audio books, podcasts, etc.).

- **1** From the Control4 Home page, select Listen > iPod.
- **2** Select the name to listen to, and select the Play > arrow

#### **Watch**

The **Watch** icon lets you access your TV, cable or satellite stations (depending on the devices in your system). Various icons display for access to your digital video collections (DVD), VCR, network storage, Disc Changer, Wii, etc. Use your remote or the Media Dashboard to control the volume, change channels, and so on.

From the Control4 Home page, select **Watch**. The next page shows icons in a 'grid' format if you select Movies, for example.

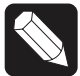

NOTE: The Sony STR-DA2800ES/DA5800ES Receivers display their own set of icons under Watch. See the *System User Guide* for details.

#### *TV*

Use Television to watch TV.

- **1** From the Control4 Home page, select **Watch** > Television (by type or manufacturer), Satellite, Channels, Cable, etc.
- 2 On the sub-menu, select **All Channels, Genres**, etc. Select **All Channels** to view a list of available channels.
- **3** (Optional) If the Device Controls appear, you can use those buttons to change the channel.

#### *Movies*

Use **Movies** to watch movies or videos. Watch your favorite movies from a VCR, DVD, Disc Changer, or Media Player.

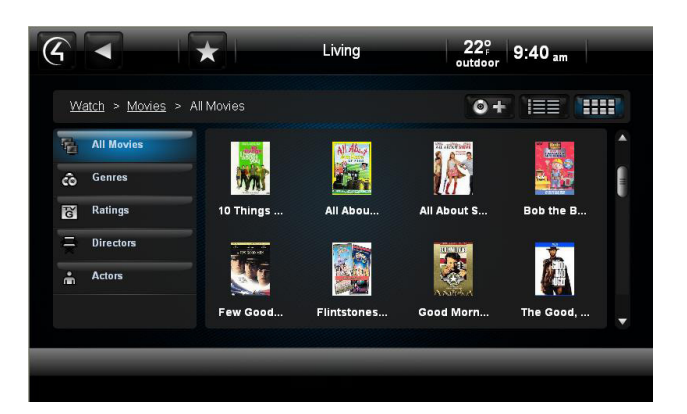

NOTE: Your or your Installer must scan your movies first. See the Control4 *System User Guide*, *Composer HE or ME User Duides* for details.

- **1** From the Control4 Home page, select **Watch** > Movies.
- **2** Select All Movies, Genres, Ratings, Directors, or Actors.
- **3** Select the movie or video to view from the list. Use your remote or the Media Dashboard to play, stop, pause, rewind, change volume, and so on.

#### *Edit DVDs or Videos*

See the Control4 *System User Guide* for details.

#### *Add Movies to Your Library*

Use Composer ME or Composer HE to scan and add movies or videos from a Media Player, network storage, etc. See the *Composer ME* or *Composer HE User Guide* or the device's installation guide for details.

#### **Security**

Use Security to view or change security or IP cameras where you can add up to 10 cameras per page for the 5" or 7" In-Wall Touch Screen, 7" Portable Touch Screen, or MyHome app. TV screens allow up to 18 cameras per screen.

#### *IP Camera*

If you have a security camera, use **IP Camera** to view the activities in front of it. For example, an IP Camera can be installed near your front door so you can see who's there.

- **1** From the Control4 Home page, select Security > IP Camera.
- **2** Select the camera to view the live feeds: any IP cameras, traffic cameras or weather information connected to your system or over the Internet.

#### *Door Station*

Use **Intercom** to manage your Door Station and Touch Screens that support Audio and Video Intercom. See "Intercom" later in this guide or in the Control4 *System User Guide* for details. *Security System*

Use Security System to manage your security system. View and use the Device Controls or presets for your security system. Refer to your manufacturer's instructions for settings.

#### **Comfort**

*Manage Temperature*

Use **Comfort** to adjust the Control4 Wireless Thermostat settings.

TIP: On a Navigator, you can adjust all Wireless Thermostats in the home from one page. Sweet!

- 1 From the Control4 Home page, select **Comfort** > Wireless Thermostat. If you have more than one (1) Thermostat in the system, select the one to change.
- **2** Select Cool, Heat, Auto, Off, or Fan from the sub-menu to control the temperature, heating/ cooling, and fan power for your thermostats.

#### *Manage Thermostat Scheduling*

Use Comfort > Wireless Thermostat and the **Program** button to set the thermostat's schedule. See the Control4 *System User Guide* for details.

#### **Lighting**

#### *Manage Lights*

Use Lighting to adjust your lights. You can view the lights in all rooms and on all floors without changing the room displayed on your Navigator.

- 1 From the Control4 Home Page, select Lighting.
- **2** Select a room and light to turn the light on or off. Adjust the light level in a room by moving

the scrollbars up or down.

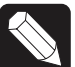

NOTE: The On-Screen Navigator also has a scrollbar for easy light-level adjustments.

**3** Select a Lighting Scene (if set up).

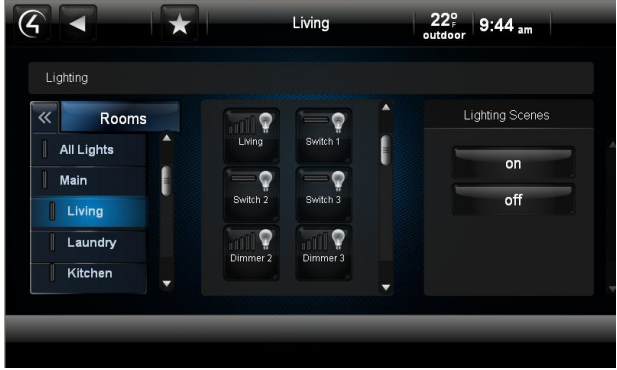

#### *Room Lights*

Change the lights in a room.

- 1 From the Control4 Home page, select Lighting.
- **2** Select >> to change rooms.
- **3** Select a room.
- **4** Single tap or select a light to turn it on or off.
- **5** Select and hold the light to display a scrollbar (Dimmers only) for ramp up or ramp down.

#### *House Lights*

Change the house lights.

- 1 From the Control4 Home page, select Lighting.
- **2** Select All Lights.
- **3** Single tap or select to turn all lights on or off.
- **4** Select and hold All Lights to display a scrollbar (Dimmers only) to ramp up or down.

#### *Lighting Scenes*

Execute Lighting Scenes.

- 1 From the Control4 Home page, select Lighting.
- **2** Under Lighting Scenes, select a Lighting Scene to activate, or edit any scenes that have been programmed either by you (in Composer HE) or your Dealer. If you set up several Lighting Scenes, use the scrollbar to locate the scene.

#### **More**

Use **More** to view, use or change Settings, Wakeups, Motors/Sensors, Blinds, Intercom, etc., (whatever is installed with the system).

#### *Settings*

See "Using Settings" in this document for information about viewing or changing settings.

#### *Wakeups*

Use **Wakeups** to execute a Wakeup event.

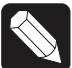

NOTE: A Wakeup event must be programmed in Composer Pro or Composer HE. Talk to your Dealer for details.

- **1** From the Control4 Home page, select More > Wakeups.
- **2** Select the **Wakeup** to execute. Use the scroll wheel to adjust the time (does not apply to List Navigators).

#### *Blinds*

Use Blinds to view and use your motorized blinds and drapes.

#### *Motors/Sensors*

Use **Motor/Sensor** to view, sort, or change the motors and sensors in your home. For example, you hear someone outside your house late at night, and you quickly want to make sure all your doors and windows are locked.

- **1** From the Control4 Home page, select More > Motor/Sensor.
- **2** From the list, view or change the status of devices that use motors or sensors, for example, your motion sensors.
- **3** Select the icon to the left of the motor or sensor to change its status.

#### *Intercom*

If you have two (2) or more supported Touch Screens or Door Stations, you can send broadcast messages, communicate through the Touch Screens using audio (and/or video if supported on that Touch Screen), monitor activities in another room, and more. See the Control4 *System User Guide* for details.

#### **Settings**

Use **More** > Settings to view information about your system, view or change your Director or

network, add a new Custom Home page, change your screen saver, add or change wallpaper, allow Remote Access, register the Controller, use Service Connection, manage battery power, or adjust the backlight (not all of these options are available on MyHome apps). See the *System User Guide*.

From the Control4 Home page, select More > **Settings**. The following icons appear.

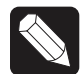

NOTE: MyHome apps do not offer some of these features.

#### *About*

Presents information about your Control4 system: Director version, battery level, Navigator version, Dealer information, IP address, etc.

#### *Add and Edit Favorites*

Use **Edit Favorites** to edit the properties of your favorite applications.

#### Add a Favorite:

- **1** Go to the page you want to add to your Favorites folder.
- **2** Select the Star button (top of page) or upper left corner of the On-Screen Navigator.
- **3** Select **Add** to add your favorite link.
- **4** Type a name using the on-screen keyboard.
- **5** When you are finished, select **Done**.
- **6** Select **Save**, and then **Close**.
- **7** To use the favorite, select **Star**, and then select the favorite by its assigned name.

#### Edit a Favorite:

- **1** From More > Settings select Edit Favorites.
- **2** Select the folder that contains the favorite.
- **3** To the right of the favorite, select **Edit**.
- **4** Change the name, icon type, etc., and then select Done.
- **5** Select **Close**.

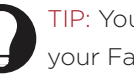

TIP: You can create Custom Home pages from your Favorites selections.

#### *Change Screen Saver*

You or your Dealer must add Screen Saver photos and media to Composer before you can use this

feature (unless you choose just to display the time and temperature). Check with your Dealer if you need help adding photos.

- 1 From the Control4 Home page, select **Settings** > Screen Saver.
- **2** Select the type (None, Blank, Current Media, etc.), Screen Saver time out in minutes, Change Photos every x seconds, and the settings (Media, Time, Date, Temp, Photo, Shuffle).
- **3** Select **Preview** to check your changes.

#### *Change Wallpaper*

Use **Wallpaper** to change your background.

- **1** From the Control4 Home page, select More > Settings > Wallpaper.
- **2** Decide what you want to do: change or set the default wallpaper.
- **3** To change the wallpaper, select from the available images. The wallpaper changes immediately on all pages in the Touch Screens, MyHome, or On-Screen Navigator.
- **4** If you don't want any wallpaper, select **Black**.

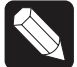

NOTE: You cannot delete wallpaper choices.

#### *Theme*

Themes let you use purchased theme apps from 4Store if you want a different look and feel for your graphical Navigators.

- **1** From the Control4 Home page, select **Apps** > 4Store.
- **2** Browse, search for, or purchase your theme app to download. See the Control4 *System User Guide* for details.
- **3** Select **Theme**. Your new theme appears.
- **4** Select the theme. Select Default to return to the original Control4 theme.

#### *Add a Custom Home Page*

Custom Home pages let you add favorites with up to 10 icons to create your own Custom Home page.

#### *Custom Page Template*

Use Custom Home to create a new Custom Home page.

**1** From the Control4 Home page, select More >

**Settings > Custom Home** to create any favorites to link to from your Custom Home page.

- **2** Under Default Room, select the default **room** to use.
- **3** Under Automatically Return to Defaults, select the **time** to return to that view.
- **4** Under Default View, select Custom Home or Favorite.
	- If you selected Favorite, select the favorite you want, edit the items, and then press Select.
	- If you selected **Custom Home**, select Edit Menu Items.
- **5** Choose the items to use, and select **Add Button**.
- **6** Select **Save > Close** when finished.

#### *Director*

Use **Director** to view your current Director, connect to it, or add/remove a Director.

- **1** From the Control4 Home page, select More > Settings > Director.
- **2** View the Director page, and select what you want to do (connect or cancel).
- **3** To connect to a Director, select the **Director** or Other. If Other, select the name, type the Director name, and then select Done. Select the IP Address box. Type the Director's IP address, and select Done.
- **4** To remove a Director, select **Remove Director**, and then select Yes.

#### *Network*

Use **Network** to view or change general network information: DHCP, IP, DNS, Wireless, WiFi status signal strength, and refresh settings.

#### *IP Settings*

Use Settings to view or change your network settings.

- **1** From the Control4 Home page, select More > Settings > Network.
- **2** Select **Static** or **DHCP**. If you use Dynamic IP (DHCP) which is recommended, you don't need to do anything. If you select Assigned IP (Static), type the address.
- **3** Select Done > OK.

*Remote Access*

Lets you enable or disable Remote Access.

#### *Registration*

Use More > Settings > Registration to view your registration status or register your Controller.

Follow the instructions on the page, and then select Activate.

#### *Service Connection*

From the Control4 Home page, use More > Settings > Service Connection to 'check in' with your Dealer so they can check and change your system if needed.

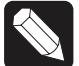

NOTE: Ensure that **Remote Access** is enabled. Check with your Dealer for details.

#### *Power Management (Batteries)*

For battery-powered Touch Screens only.

- **1** From the Control4 Home page, use More > Settings > Power Management to change your battery settings and conserve energy.
- **2** Change the backlight and suspend settings as needed.

#### *Adjust the Backlight*

- **1** From the Control4 Home page, use **More** > **Settings > Backlight** to adjust the brightness of the Touch Screen or On-Screen Navigator's backlight.
- **2** Move the scrollbar up or down to adjust the backlight intensity. The change is immediate.

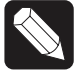

NOTE: A slightly different format appears on the On-Screen Navigator than on a Touch Screen.

#### **Apps**

Use **Apps** to view top stories, weather, news, sports, etc. (whatever's installed) or any apps you've purchased from 4Store (account required).

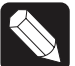

NOTE: News and Weather are installed by default.

- **1** From the Control4 Home page, select **Apps**.
- **2** View the news and weather and any other applications. The 4Store icon also appears there.

#### *4Store*

Use **4Store** to buy, browse app categories, search for apps, or check your 4Store account. Choose from many categories and apps to use with your Control4 devices.

- **1** From the Control4 Home page, select **Apps** > 4Store.
- **2** Browse, search for, or purchase the apps to download. See the Control4 *System User Guide* for details.
- **3** View and use the list of apps you purchased from 4Store in Apps.

# Composer HE

Your Control4 Dealer or Installer will set up and customize your basic system, but if you want to customize your system further, you can use the Composer HE application (sold separately) and install it on your PC. Check with your Dealer to purchase this product.

Here are some ideas about customizing your system using Composer HE. You can:

- • Customize your Control4 system from a Windows PC on your home's local network, or from any Internet-connected Windows PC (this capability requires Control4 4Sight subscription).
- Monitor and change some settings to control your lights, thermostat, security system, or other devices from your PC.
- Configure the Control4 devices on your system to set LED colors on Control4 Dimmers, Switches, and Keypads; set the ramp rates and the default levels of your Control4 Dimmers; set your Wireless Thermostat schedule; program the four (4) device-specific buttons on your remote, and more.
- • Scan and manage your digital music and DVD collections.
- • Add new agent types to your system. Use Media Scenes to tie together the audio-source

selection, volume control, and on/off state of multiple rooms so that they work as one zone. Use the Email Notification agent in Programming to notify you when events occur on your system. Create and modify Lighting Scenes customized to your needs. Use the Scheduler agent to program events based on date, time of day, and sunrise/sunset. Use the Intercom agent to customize intercom activities on your 5" or 7" Touch Screens, and much more.

- Create your own Wakeup scenes. Program your system to behave as you want it to, tying together all the capabilities of the Control4 environment into a single, controllable, and programmable system.
- Manage variables in Programming.

# Composer ME

To set up your media and playlists and perform other tasks related to music, movies, and videos, download and use Composer ME for free! Check with your Control4 Dealer for details.

# FAQ

- **1** *Do I have to use my TV as the interface to select music, listen to the radio, control my lights, etc.?*  No. Your TV interface (On-Screen Navigator) is just one of many interfaces you can use with your Control4 system. You can use the List Navigator on your Control4 remote (included) to control all of the automated functions in your home, you can purchase Control4 Touch Screens to sit on your nightstand, countertops, or coffee table. For mobility, use the MyHome app or the 7" Portable Touch Screen.
- **2** *Do I need to point the Control4 System Remote Control at the TV?*

No. Your remote uses a wireless communication standard to give you ultimate flexibility, and lets you use the remote up to 50 feet from your Control4 system while standing in any direction!

**3** *Can I listen to the music on my MP3 player, iPod, or a USB drive with my Control4 system?*

You sure can! If you have music in digital format on your MP3 player or USB drive, you can plug it into the USB port on your Controller, scan your music and stream it to any room in your house. You can use Control4's Composer HE to autoscan your music and import album cover art and information for your music collection. Control4 now supports the AAC format too. You can also use MyHome to listen to music throughout your home from your iPod, iPad, PC, or Android.

- **4** *How do I add lamps and other appliances to my Control4 System?*  By using the Control4 Outlet Switch or Dimmer, you can add stand-alone lamps and appliances to your Control4 system. These devices let you turn your appliances on or off at certain times of the day automatically, or add your stand-alone lamps to your existing Lighting Scenes.
- **5** *How do I change the color of the LEDs on my Control4 Dimmers and Switches?*  Contact your Control4 Dealer for information about custom programming of your Control4 system, or purchase a copy of Composer HE and you can do some of it yourself!
- **6** *Why are some of the icons on the display grayed out?*

Features that are grayed out on your Navigators are not currently set up on your Control4 system or are not available in the room. Contact your Control4 Dealer to add cool new devices and features to your Control4 system!

- **7** *Who should I call if I have a problem?*  Support for Control4 products is provided by the Dealer who installed your Control4 system.
- **8** *How do I use the intercom with my system?* First, you have to own at least two Control4 devices (intercom-supported Touch Screens or Door Stations, etc.) that support intercom. The previous versions of the 5" and 7" In-Wall Touch Screens support audio intercom only. The 7" In-Wall Touch Screen with Camera, the 7" Portable Touch Screen with Camera, and the Door Station all support audio and video intercom.

# Additional Information

For more information about Control4 products and services, please visit www.control4.com or contact your Control4 Dealer.

For more information about how to use the Control4 system, see the following list of documents on the Control4 website at http://www.control4.com/ residential/products/resources/.

A PDF of the following documents is available on the Control4 website for homeowners.

- • Control4 System User Guide (200-00001). A comprehensive guide for the Control4 system. Online help is available also on the web.
- • Control4 System Remote Control SR-150B User Guide (200-00226). This guide describes how to use the SR-150 with your Control4 system.
- • Control4 System Remote Control SR-250 User Guide (200-00152). This guide describes how to use the SR-250 with your Control4 system.
- • Composer HE Getting Started (200-00169). This guide gives you some pointers to get started in Composer HE. Help is available in the Composer HE application.
- • Composer HE User Guide (200-00170). A comprehensive guide to use Composer HE with your Control4 system. Online help is available also on the web.
- • Composer ME User Guide (200-00171). A comprehensive guide to use Composer ME with your Control4 system. Help is available in the Composer HE application.
- • Control4 MyHome Setup Guide for Homeowners (DOC-00004). This guide teaches you how to install and set up MyHome apps for mobile devices, smartphones, and PCs/tablets.

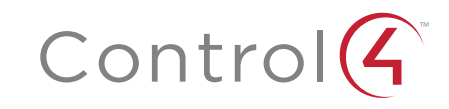

Control4.com | 888.400.4070

©2012 Control4. All rights reserved. Control4, the Control4 logo, the Control4 Q logo and the Control4 certified logo are registered trademarks or trademarks of<br>Control4 Corporation in the United States and/or other countr